(1)開いたページの下のほうにある「出欠するを入力する」をクリックしてください。 \*一覧表の下の大きな緑色の円です。赤矢印(1)

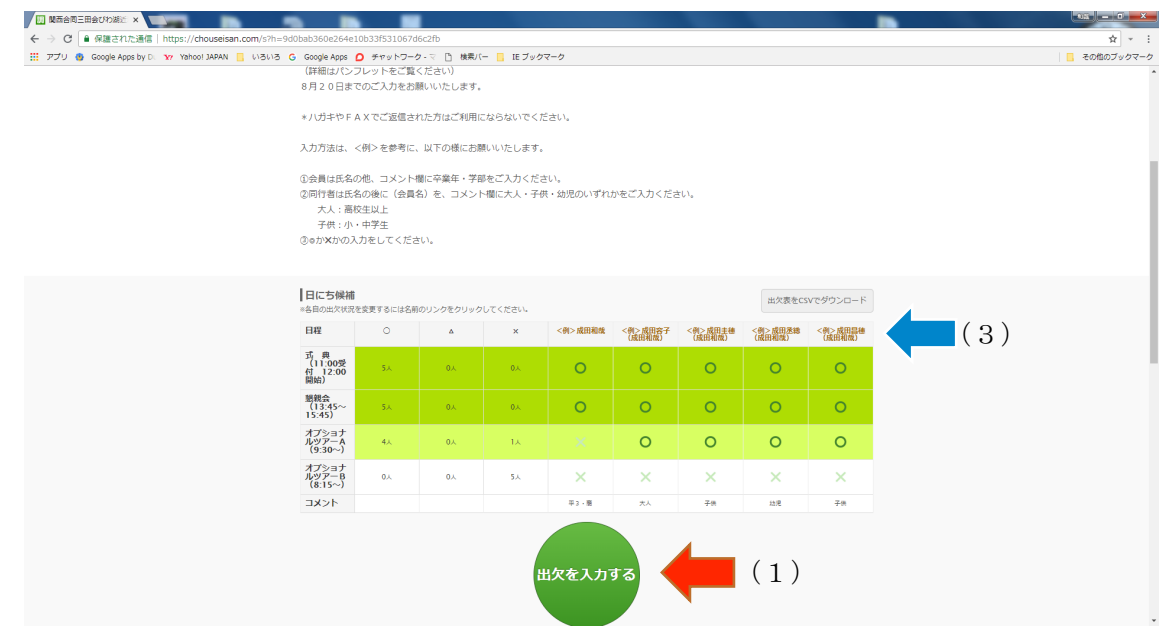

- (2) <例>をご確認いただき、
	- ① 名前欄に漢字でお名前を入力してください。1人づつの入力となります。 ご同行者の場合は、ご同行者のお名前(会員名)となります。赤矢印①
	- ② 日にち候補のそれぞれの項目について、○か×をクリックしてください。赤矢印②
	- ③ コメント欄に

会員は、卒業年と学部を

ご同行者は、大人/子供/幼児のいずれかをご入力ください。赤矢印3

④ 最後に、「入力する」をクリックいただければ、終了です。赤矢印④ ご同行者がいらっしゃる場合は、(1)「出欠するを入力する」から始めてください。

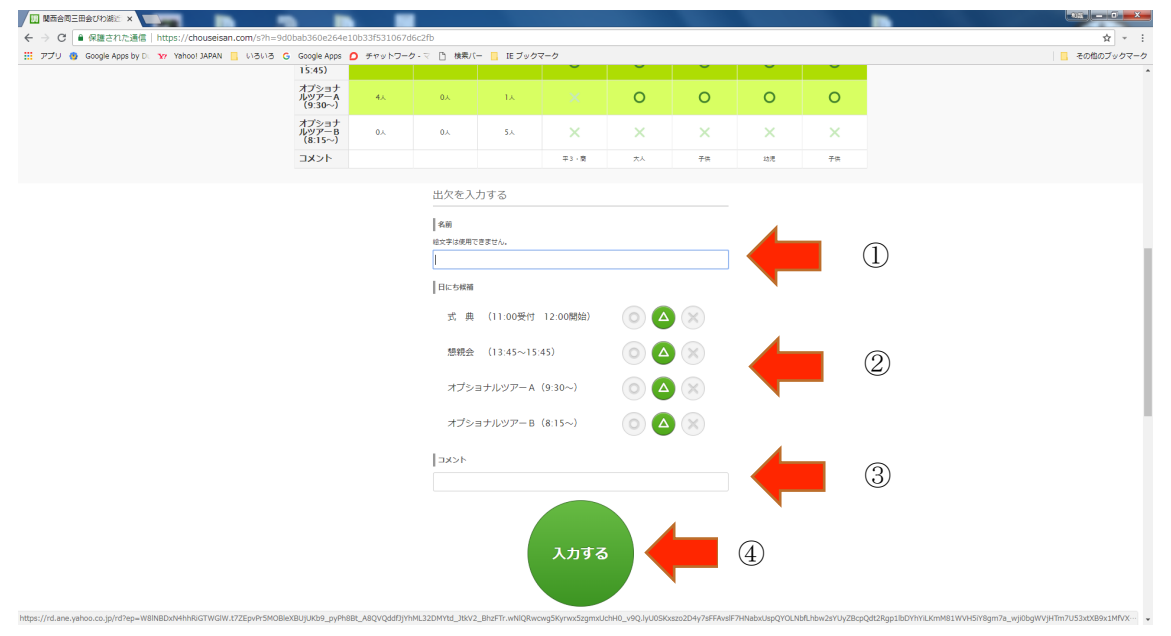

(3) 修正したい場合は、オレンジ色の自分のお名前をクリックしてください。青矢印(3) 名前・○×・コメントのすべての修正ができます。最後に「更新する」をクリックしてください。